# **Billing a loaded car from RVP**

# **1. From the inventory screen – go to ON HAND**

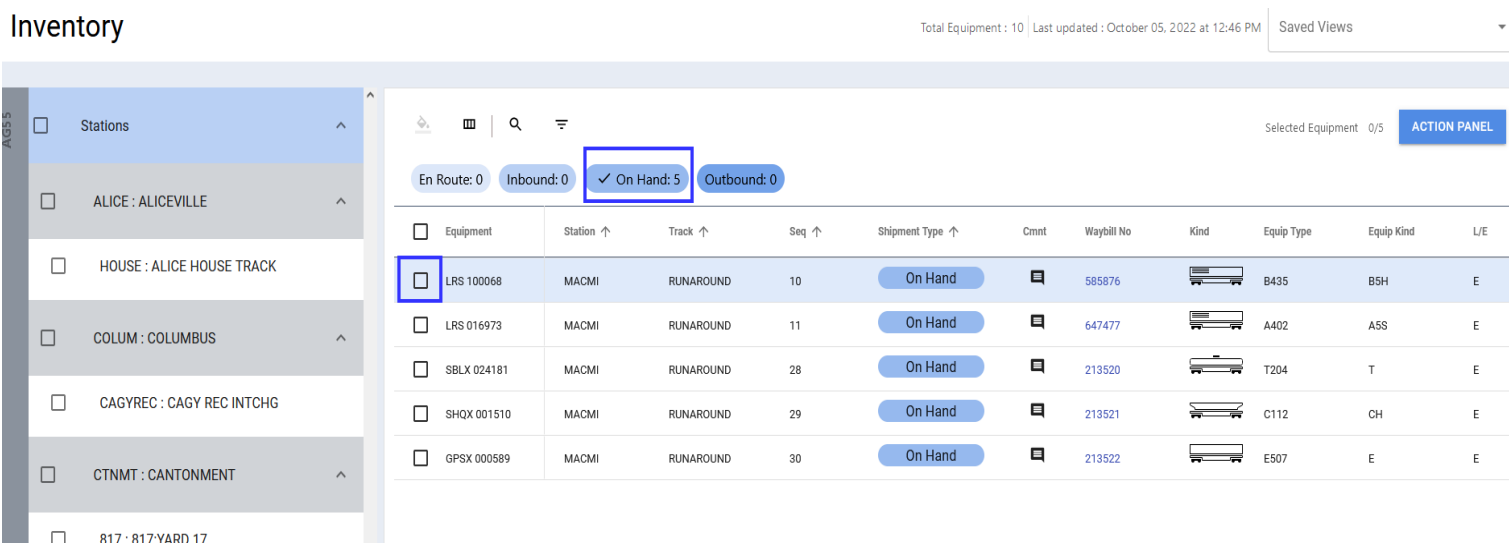

### **2. Choose the car you would like to put loaded billing on – click a check to the left of it**

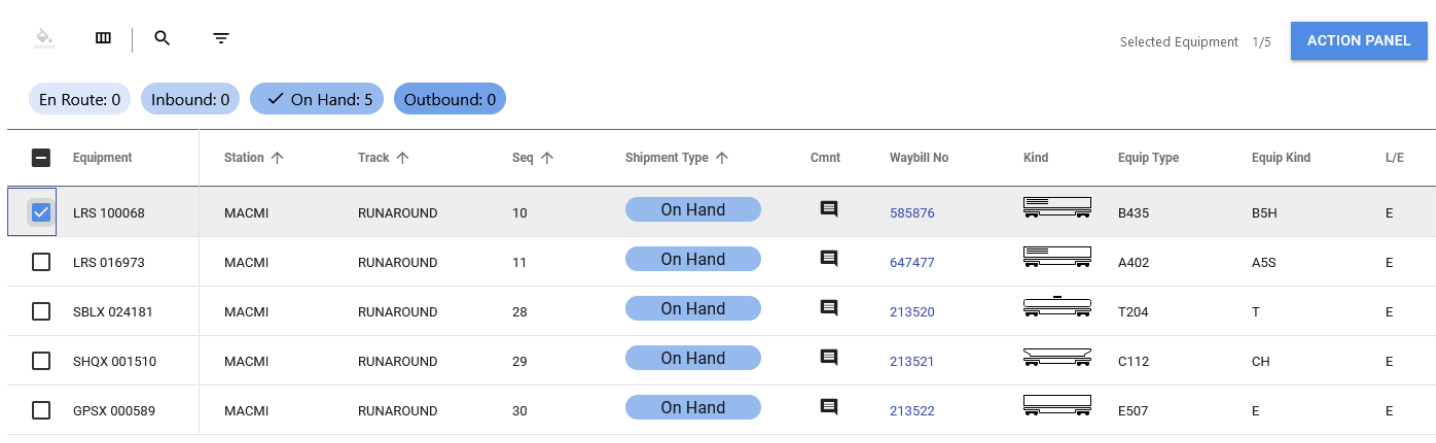

**3. Click on ACTION PANEL – the next screen will show the car you chose only**

## **Drop the ACTION panel down and choose CREATE BILL**

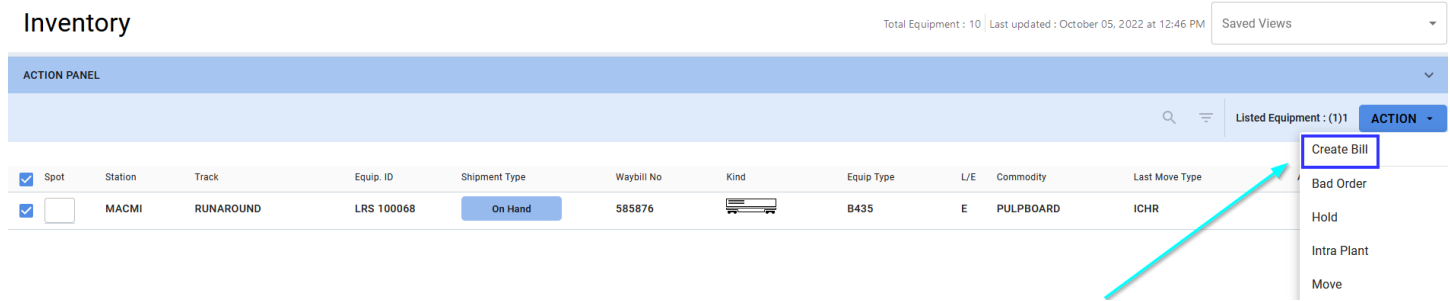

**4. Once you click CREATE BILL, your Electronic Bill of Lading Screen will appear with your patterns to choose from. Choose the pattern that you will be using for the chosen car, click on the BLUE hyperlink to choose it.** 

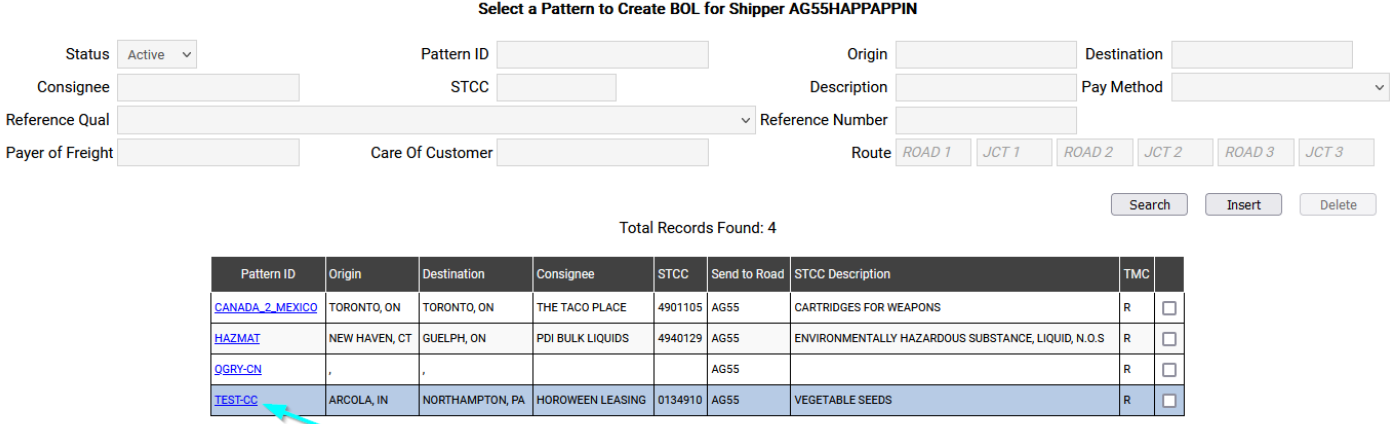

**5. Once you choose a billing pattern, enter the required fields, and click CREATE & SEND**

**Quick Entry Screen For New Bill Of Lading** 

- Create : Click on "Create" to create and then view the BOL to complete and send EDI to railroad.
- . Create And Send : Click on "Create And Send" to create and send the BOL directly to the railroad without viewing the BOL prior.

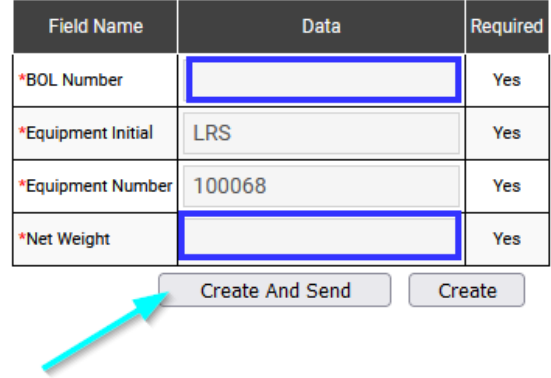

**6. You should receive a validation page that looks like the below:**

#### **Validation Page**

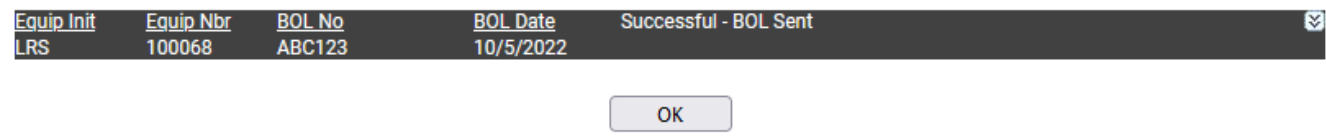

#### **This will notify the Railroad that your car is loaded and ready to be pulled**